# **HP Storage Optimizer**

Software Version: 5.0

## Storage Optimizer Installation Guide

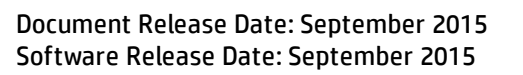

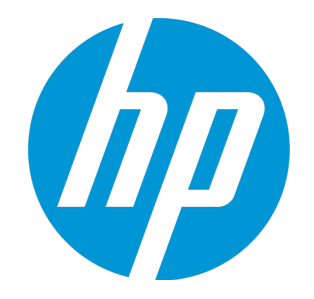

## <span id="page-1-0"></span>Legal Notices

### <span id="page-1-1"></span>**Warranty**

The only warranties for HP products and services are set forth in the express warranty statements accompanying such products and services. Nothing herein should be construed as constituting an additional warranty. HP shall not be liable for technical or editorial errors or omissions contained herein.

<span id="page-1-2"></span>The information contained herein is subject to change without notice.

### Restricted Rights Legend

Confidential computer software. Valid license from HP required for possession, use or copying. Consistent with FAR 12.211 and 12.212, Commercial Computer Software, Computer Software Documentation, and Technical Data for Commercial Items are licensed to the U.S. Government under vendor's standard commercial license.

## <span id="page-1-3"></span>Copyright Notice

<span id="page-1-4"></span>© Copyright 2015 Hewlett-Packard Development Company, L.P.

### Trademark Notices

Adobe™ is a trademark of Adobe Systems Incorporated.

Microsoft® and Windows® are U.S. registered trademarks of Microsoft Corporation.

UNIX® is a registered trademark of The Open Group.

This product includes an interface of the 'zlib' general purpose compression library, which is Copyright © 1995-2002 Jean-loup Gailly and Mark Adler.

#### Documentation Updates

The title page of this document contains the following identifying information:

- Software Version number, which indicates the software version.
- Document Release Date, which changes each time the document is updated.
- Software Release Date, which indicates the release date of this version of the software.

To check for recent updates or to verify that you are using the most recent edition of a document, go to: **https://softwaresupport.hp.com**

This site requires that you register for an HP Passport and sign in. To register for an HP Passport ID, go to: **https://hpp12.passport.hp.com/hppcf/createuser.do**

Or click the **the Register** link at the top of the HP Software Support page.

You will also receive updated or new editions if you subscribe to the appropriate product support service. Contact your HP sales representative for details.

#### **Support**

#### Visit the HP Software Support Online web site at: **https://softwaresupport.hp.com**

This web site provides contact information and details about the products, services, and support that HP Software offers.

HP Software online support provides customer self-solve capabilities. It provides a fast and efficient way to access interactive technical support tools needed to manage your business. As a valued support customer, you can benefit by using the support web site to:

- Search for knowledge documents of interest
- Submit and track support cases and enhancement requests
- Download software patches
- <sup>l</sup> Manage support contracts <sup>l</sup> Look up HP support contacts
- 
- Review information about available services - Enter into discussions with other software customers
- 
- Research and register for software training

Most of the support areas require that you register as an HP Passport user and sign in. Many also require a support contract. To register for an HP Passport ID, go to:

**https://hpp12.passport.hp.com/hppcf/createuser.do**

To find more information about access levels, go to:

#### **https://softwaresupport.hp.com/web/softwaresupport/access-levels**

**HP Software Solutions Now** accesses the HPSW Solution and Integration Portal Web site. This site enables you to explore HP Product Solutions to meet your business needs, includes a full list of Integrations between HP Products, as well as a listing of ITIL Processes. The URL for this Web site is **http://h20230.www2.hp.com/sc/solutions/index.jsp**

## **Contents**

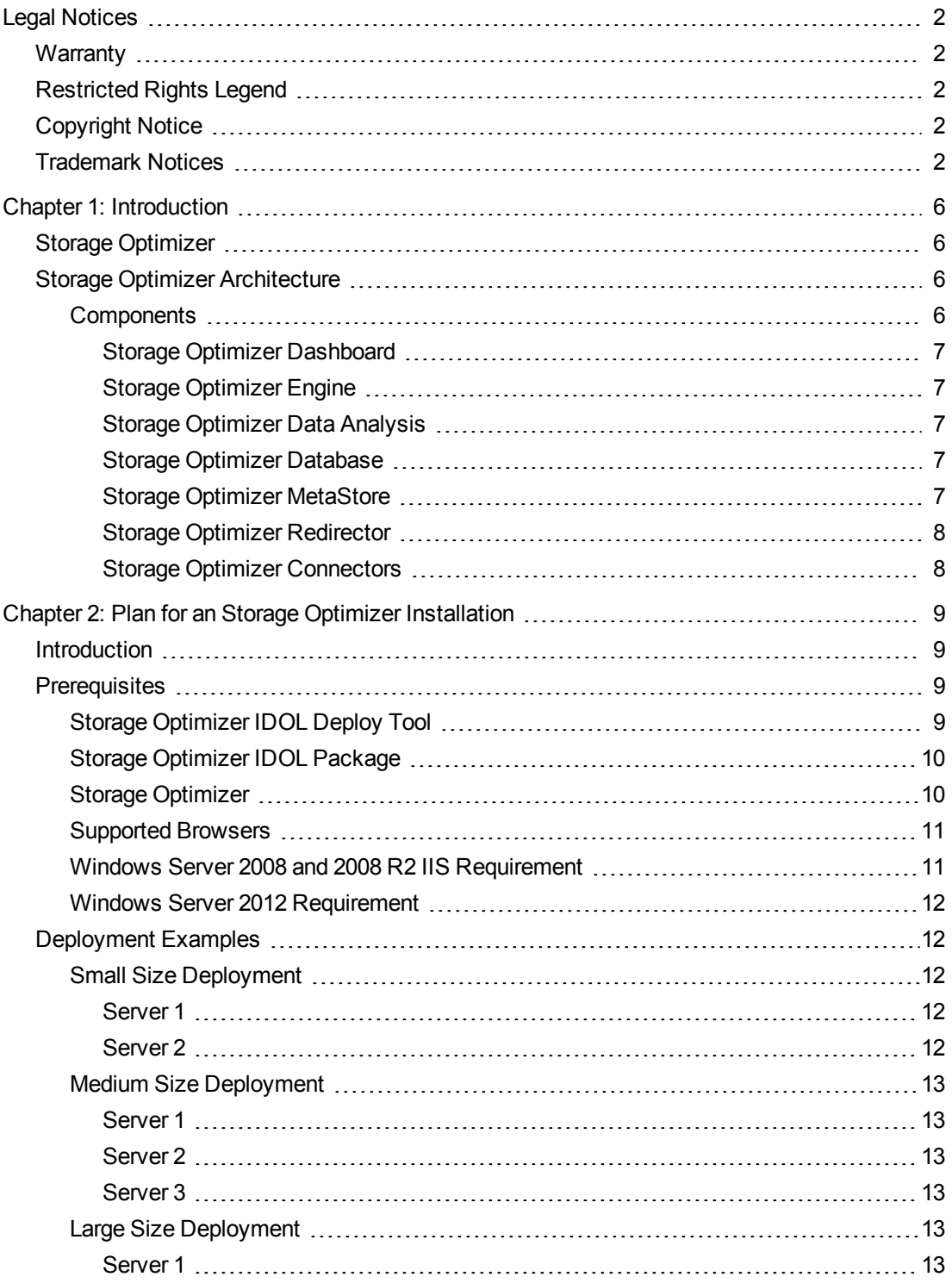

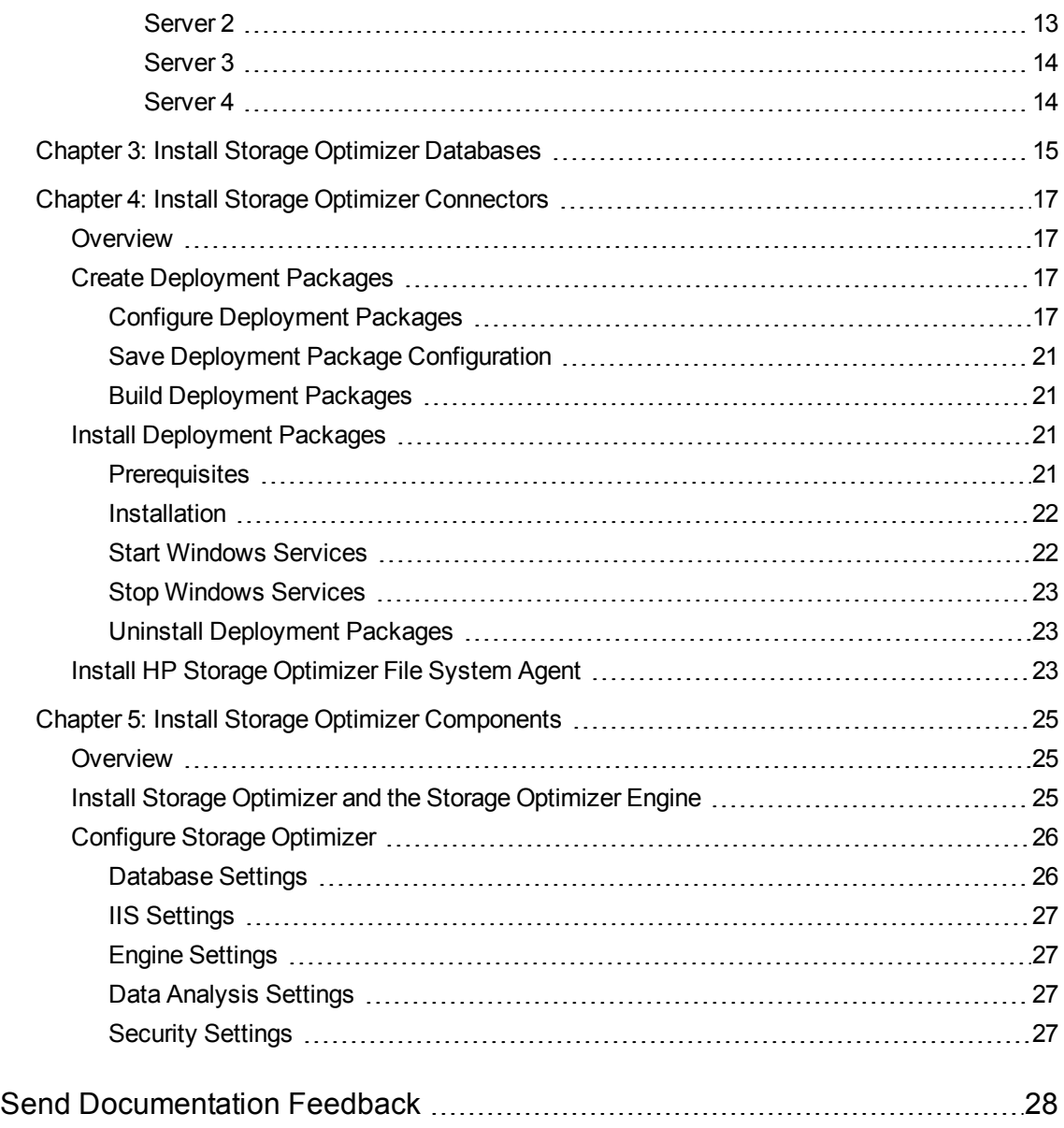

## <span id="page-5-0"></span>Chapter 1: Introduction

This section provides an overview of Storage Optimizer.

- <sup>l</sup> "Storage [Optimizer"](#page-5-1)
- <span id="page-5-1"></span>• " Storage Optimizer [Architecture"](#page-5-2)

## Storage Optimizer

HP Storage Optimizer delivers a broad set of features targeted at addressing information management and governance challenges within the enterprise.

**Break the Silos of Information:** Break down information silos and enforce consistent information governance across the entire corporate infrastructure. HP Storage Optimizer helps you achieve this using its inbuilt connectivity to the most commonly used data repositories and its capability to address many others.

**Apply Information Lifecycle Management:** Analyze all your documents to determine if they hold business value, constitute a record, or hold no value. Identify orphaned and unknown data. Develop a taxonomy and apply a complex policy to impose the most appropriate retention to each document.

**Enforce Compliance and Security:** Use the HP Storage Optimizer analysis and entity extraction capability to identify potentially sensitive documents that need to be protected. Leverage the available policies to ensure that all the documents are properly secured in the desired locations.

**Optimize Storage and Application Performance:** Manage and delete data that hold no value. Implement a hierarchical storage management strategy to ensure a better utilization of your storage and to improve your backup and application performance.

In conclusion, HP Storage Optimizer enables you to understand the value of your data, and thereby gain control of your valuable information and achieve better data management.

## <span id="page-5-2"></span>Storage Optimizer Architecture

<span id="page-5-3"></span>Storage Optimizer is a Web application user interface.

### **Components**

Storage Optimizer includes the following components.

- Storage Optimizer Dashboard
- Storage Optimizer Engine
- Storage Optimizer Data Analysis
- Storage Optimizer Database
- Storage Optimizer MetaStore
- Storage Optimizer Redirector
- <span id="page-6-0"></span>• Storage Optimizer Connectors

#### **Storage Optimizer Dashboard**

The Storage Optimizer Dashboard interface allows users to view repositories, to establish and review allocation of policy, to administer IDOL categories, and to monitor system activity and health, depending on their roles.

The following services are included in the Storage Optimizer Dashboard.

<sup>l</sup> **Storage Optimizer Web Interface** is an IIS Web application that serves as the Storage Optimizer user interface.

#### <span id="page-6-1"></span>**Storage Optimizer Engine**

The Storage Optimizer Engine provides the central capability to manage policy content within an organization.

The following services are included in the Storage Optimizer Engine.

- <sup>l</sup> **Storage Optimizer Engine service** is a Windows service that executes all scheduled tasks.
- <span id="page-6-2"></span>**CallbackHandler** is an IIS Web application that receives notifications from IDOL connectors.

#### **Storage Optimizer Data Analysis**

Storage Optimizer Data Analysis allows your organization to analyze and understand, and to deal with the unstructured data contained within legacy repositories. Storage Optimizer uses IDOL connectors to scan and capture metadata and (optionally) content of files in the repository to analyze them, and then to present the results of the statistical analysis visually in a dynamic user interface.

#### <span id="page-6-3"></span>**Storage Optimizer Database**

Storage Optimizer Database provide storage for all policies, repository definitions, configuration settings, schedule tasks, and security information.

#### <span id="page-6-4"></span>**Storage Optimizer MetaStore**

Storage Optimizer MetaStore is a relational database used to store information about all files in repositories that are being managed or analyzed by Storage Optimizer. Information stored includes document and repository metadata such as file create date, document author, and so on. Policy execution status is also stored in Storage Optimizer MetaStore.

#### <span id="page-7-0"></span>**Storage Optimizer Redirector**

Storage Optimizer Redirector service retrieves file contents when a shortcut established by a Secure Shortcut policy is clicked.

#### <span id="page-7-1"></span>**Storage Optimizer Connectors**

Storage Optimizer Connectors and accompanying connector framework services scan and extract metadata and (optionally) content from files in source repositories. Connectors are also used to action policy execution instructions such as dispose or secure.

Connectors are repository type specific. The following connectors are provided with HP Storage Optimizer:

- <sup>l</sup> The **Storage Optimizer Exchange Connector** indexes and performs actions on items in Exchange repositories. This connector type has a connector framework deployed alongside.
- <sup>l</sup> The **Storage Optimizer FileSystem Connector** indexes and performs actions on items in file shares. This connector type has a connector framework deployed alongside.
- <sup>l</sup> The **Storage Optimizer Hadoop Connector** indexes and performs actions on items in Hadoop repositories. This connector type has a connector framework deployed alongside.
- <sup>l</sup> The **Storage Optimizer Notes Connector** analyzes and executes policy on messages, appointments, contacts, and other items from a Notes server.
- <sup>l</sup> The **Storage Optimizer SharePoint 2007 Connector** indexes and performs actions on items in SharePoint 2007 sites. This connector type has a connector framework deployed alongside.
- <sup>l</sup> The **Storage Optimizer SharePoint 2010 Connector** indexes and performs actions on items in SharePoint 2010 sites. This connector type has a connector framework deployed alongside.
- <sup>l</sup> The **Storage Optimizer SharePoint 2013 Connector** indexes and performs actions on items in SharePoint 2013 sites. This connector type has a connector framework deployed alongside.
- <sup>l</sup> The **Storage Optimizer SharePoint Remote Connector** indexes and performs actions on items in SharePoint Remote sites. This connector type has a connector framework deployed alongside.
- <sup>l</sup> The **Storage Optimizer StoreAll Connector** indexes and performs actions on items in StoreAll repositories. This connector type has a connector framework deployed alongside.
- <sup>l</sup> The **Storage Optimizer Distributed Connector** distributes connector calls to the appropriate connector

## <span id="page-8-0"></span>Chapter 2: Plan for an Storage Optimizer Installation

This section describes the prerequisites for an Storage Optimizer installation and provides some deployment examples.

- <sup>l</sup> ["Introduction"](#page-8-1)
- <sup>l</sup> ["Prerequisites"](#page-8-2)
- <span id="page-8-1"></span>• ["Deployment](#page-11-1) Examples"

### Introduction

When you install Storage Optimizer, you must consider the Storage Optimizer Connectors that you will need for the repositories you wish to analyze and manage. Storage Optimizer Connectors are specific to the types of repository.

For example:

- To analyze and manage content held in a Windows file share, you must install one or more Storage Optimizer Filesystem Connectors.
- To run archive policies, you must install the HP Storage Optimizer File System Agent.

The high-level steps to perform to install Storage Optimizer are:

- 1. Install the Storage Optimizer database, including Storage Optimizer MetaStore. For more information on installing the Storage Optimizer database, see "Install Storage Optimizer [Databases"](#page-14-0) on page 15.
- 2. Identify or install IDOL connectors. For more information about installing Storage Optimizer connectors using the included Deploy Tool package, see "Install Storage Optimizer [Connectors"](#page-16-0) on page 17. To install the HP Storage Optimizer File System Agent, see "Install HP Storage [Optimizer](#page-22-2) File System Agent" on [page 23.](#page-22-2)
- <span id="page-8-2"></span>3. Install Storage Optimizer and the Storage Optimizer Engine. For more information on installing Storage Optimizer components, see "Install Storage [Optimizer](#page-24-2) and the Storage Optimizer Engine" on page 25.

### **Prerequisites**

<span id="page-8-3"></span>This section lists the prerequisites for installing the various Storage Optimizer components.

#### Storage Optimizer IDOL Deploy Tool

You must run the Storage Optimizer IDOL Deploy Tool on a server with a Java Run-time Environment (JRE) 32-Bit 7 or higher installed.

### <span id="page-9-0"></span>Storage Optimizer IDOL Package

<span id="page-9-1"></span>Storage Optimizer supports IDOL 10.10 connectors.

### Storage Optimizer

You must install Storage Optimizer on a server that has the following products installed.

- Microsoft Internet Information Server (IIS). The following versions are supported.
	- IIS 8.5 on Windows Server 2012 R2
	- **IIS 8.0 on Windows Server 2012**
	- IIS 7.5 on Windows Server 2008 R2
	- IIS 7.0 on Windows Server 2008
- Microsoft .Net Framework 4.5
- SQL Server must be accessible from the Storage Optimizer server. Storage Optimizer supports the following versions.
	- SQL Server 2014
	- SQL Server 2012

In addition, you must ensure that the SQL Server Native Client is installed.

For large-scale deployments, you must use Enterprise Edition of SQL Server, as it enables you to split the tables on different files and, thereby, helps in optimizing the performance. For Reporting Services, you can use the Standard or Enterprise edition of SQL Server. To run reports, you must configure the Storage Optimizer data source.

#### **To configure the Storage Optimizer Data Source**

- a. Open **Reporting Services Configuration Manager** and ensure that Report Server is started.
- b. Click the **Report Manager URL** tab, where the URL to access Report Manager is defined.
- c. Using a Web browser, access the Report Manager URL.

The startup page (containing the Home folder) of the Report Manager appears.

- d. Navigate to the **HP ControlPoint Reports > DataSource** folder.
- e. Click the **ControlPointAudit** data source.

By default, the Properties tab of the ControlPointAudit data source appears.

f. Select one of the following connection options under the Connect using field:

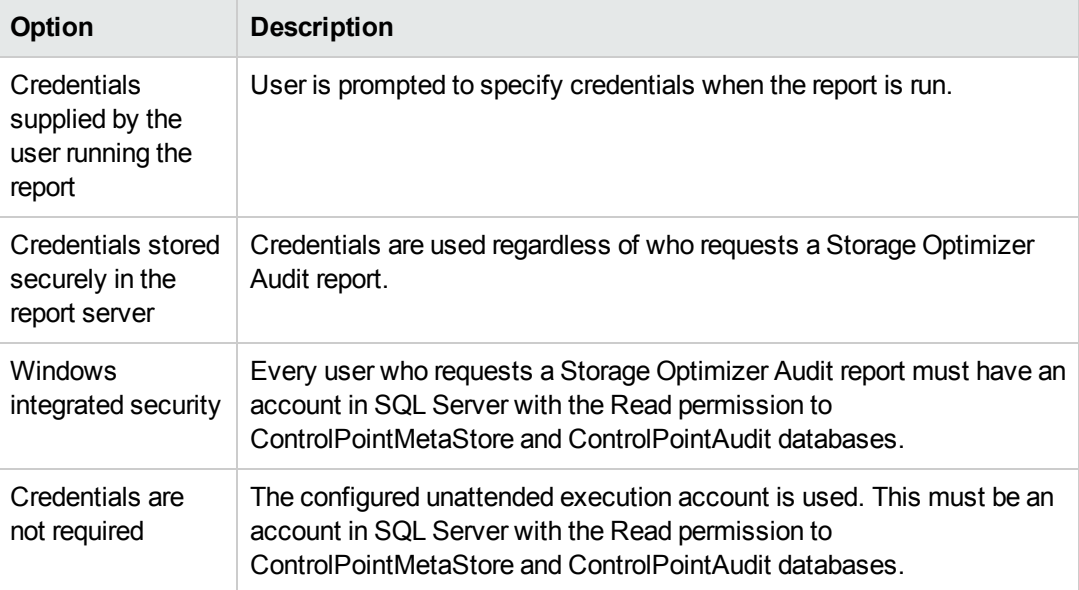

#### <span id="page-10-0"></span>Supported Browsers

- Internet Explorer 9 or later
- Google Chrome 41 or later

**Note**: You must install Internet Explorer 9 or later on servers with Storage Optimizer Data Analysis and IIS.

#### <span id="page-10-1"></span>Windows Server 2008 and 2008 R2 IIS Requirement

On Microsoft Windows Server 2008 and 2008 R2, you must add the Windows Authentication Role, which is not installed by default.

#### **To add the Windows Authentication Role**

1. In the Windows Start menu, click **Administrative Tools > Server Manager**.

The Windows Server Manager opens.

2. In the hierarchy pane, expand Roles, and then click **Web Server (IIS)**.

The Web Server (IIS) pane opens.

3. Scroll to the Role Services section, and then click **Add Role Services**.

The Add Role Services wizard opens.

4. Select Windows Authentication, and then click **Next**.

The Confirm Installation Selections page opens.

5. Click **Install**.

The role is installed and the Results page opens.

<span id="page-11-0"></span>6. Click **Close**.

#### Windows Server 2012 Requirement

On Windows Server 2012, you must enable Windows Communication Foundation (WCF) Services HTTP Activation. For more information, refer to the Microsoft Windows Server 2012 documentation.

<span id="page-11-1"></span>Storage Optimizer versions 4.5 and later also support the use of Windows Server 2012 R2.

### Deployment Examples

<span id="page-11-2"></span>This section describes a few typical configurations for a distributed Storage Optimizer installation.

#### <span id="page-11-3"></span>Small Size Deployment

#### **Server 1**

- Storage Optimizer License Server
- Storage Optimizer Contents
- Distributed Connector
- Connectors
- <span id="page-11-4"></span>• Storage Optimizer OGS

#### **Server 2**

- Storage Optimizer
- Storage Optimizer Engine
- Storage Optimizer Database
- <span id="page-12-0"></span>• Storage Optimizer MetaStore

#### Medium Size Deployment

#### <span id="page-12-1"></span>**Server 1**

- Storage Optimizer License Server
- <span id="page-12-2"></span>• Storage Optimizer Contents

#### **Server 2**

- Distributed Connector
- Connectors
- <span id="page-12-3"></span>• Storage Optimizer OGS

#### **Server 3**

- Storage Optimizer
- Storage Optimizer Engine
- Storage Optimizer Database
- <span id="page-12-4"></span>• Storage Optimizer MetaStore

### Large Size Deployment

#### <span id="page-12-5"></span>**Server 1**

- Storage Optimizer License Server
- <span id="page-12-6"></span>• Storage Optimizer Contents

#### **Server 2**

- Distributed Connector
- Connectors

<span id="page-13-0"></span>• Storage Optimizer OGS

#### **Server 3**

- Storage Optimizer
- <span id="page-13-1"></span>• Storage Optimizer Engine 1

#### **Server 4**

- Storage Optimizer Engine 2
- Storage Optimizer Database
- Storage Optimizer MetaStore

## <span id="page-14-0"></span>Chapter 3: Install Storage Optimizer Databases

You can install Storage Optimizer databases on the SQL Server versions listed in the ["Prerequisites"](#page-8-2) on [page 9](#page-8-2) section.

Five databases are installed:

- ControlPoint
- ControlPoint Audit
- ControlPoint MetaStore
- ControlPoint MetaStore Tags
- ControlPoint Document Tracking

#### **To install Storage Optimizer databases**

1. Run HP Storage Optimizer Database Installer.exe.

The database installer opens to the Welcome page.

2. Click **Next**.

The Log Directory dialog box opens.

3. Change the path of the setup log file, if required, and then click **Next**.

The SQL Connection page opens.

- 4. Type or select from the drop-down list, the required SQL Server and instance name.
- 5. Select the required authentication method: either Windows or SQL Server.

If you select SQL Server Authentication, you must also provide a Login ID and Password.

- 6. Click **Test Connection** to verify the server details.
- 7. Click **Next** to continue to the Databases & Reports page.
- 8. Install the required databases from ControlPoint, ControlPoint Audit, ControlPoint MetaStore, ControlPoint MetaStore Tags, and ControlPoint Document Tracking.
- 9. For each database, accept or customize the default settings. Ensure that each database and transaction log is appropriately sized to reflect your needs.
- 10. Select **Upload Reports** if you want to upload Storage Optimizer audit reports to the SQL Server,

and click **Next**.

- 11. If you selected audit reports, you can specify the installation folder and configure the details of your SQL Server Reporting Services Report Manager and Web service.
- 12. Click **Next** to continue to the Installation Confirmation page.
- 13. Check the details on the Installation Confirmation page, and then click **Install** to proceed with the installation or click **Back** to change any of the settings.
- 14. On the final page, review the installation log, and then click **Finish**.

After the installation is complete, you can review the installation log. Also, a link is provided on this page that copies a sample connection string to your clipboard. Storage Optimizer MetaStore service requires a connection string to access MetaStore. This connection string is entered when configuring your Storage Optimizer IDOL package.

## <span id="page-16-0"></span>Chapter 4: Install Storage Optimizer Connectors

This section describes how to install Storage Optimizer connectors. In addition, it provides information on installing the HP Storage Optimizer File System Agent.

- <sup>l</sup> ["Overview"](#page-16-1)
- "Create [Deployment](#page-16-2) Packages"
- "Install [Deployment](#page-20-2) Packages"
- <span id="page-16-1"></span>• "Install HP Storage [Optimizer](#page-22-2) File System Agent" on page 23

### Overview

**To install Storage Optimizer Connectors**

- 1. Create deployment packages for the target servers.
- 2. Copy the deployment packages to the target servers and install them.

<span id="page-16-2"></span>To install the HP Storage Optimizer File System Agent, see "Install HP Storage [Optimizer](#page-22-2) File System Agent" on [page 23.](#page-22-2)

### Create Deployment Packages

The Storage Optimizer IDOL Deploy Tool automates the creation of deployment packages for Storage Optimizer IDOL connectors. The Deploy Tool does not install the software directly; rather, it builds the deployment packages that you must copy to the target servers for subsequent installation. The Deploy Tool preconfigures the Deployment packages and the software requires no further configuration for use with Storage Optimizer after the installation on target servers.

**Note:** You can run the Deploy Tool on any server to create Storage Optimizer deployment packages.

<span id="page-16-3"></span>You can use the Deploy Tool to configure, save, and build deployment packages.

### Configure Deployment Packages

Use the information in this section to configure deployment packages.

#### **To configure deployment packages**

1. Start the Storage Optimizer IDOL Deploy Tool by running HP Storage Optimizer IDOL Deploy Tool.exe.

The Deploy Tool package build dialog box displays with four tabs: **General**, **IDOL**, **Connectors** and **Components**.

- 2. On the **General** tab, enter the following information.
	- **Host Installation Directory**. Specify the directory for installing components on the target deployment servers.

The default location is C:\Program Files\Hewlett-Packard\HP Storage Optimizer\.

- **Host Package Build Location**. Specify the directory creating deployment packages when you run the Deploy Tool. The default location is C:\temp\HP Storage Optimizer\.
- **Zip File**. This option outputs the deployment packages as compressed (zip) archives. This option is useful when the deployment packages are to be transferred to different servers. The package size can exceed 1 GB.
- **Host Operating System**. Select either 32-bit or 64-bit, depending on the architecture of the host operating system.
- <sup>n</sup> **Default Deployment Host**. Type the name of the server that the Storage Optimizer Server software will be installed on. You define the names of servers that will host other components on the **Components** tab.
- 3. On the **IDOL** tab, enter the following information.
	- **Default Language Type**. Type the default language type to be used by the Storage Optimizer IDOL Server. The default language is *englishUTF8*.
- 4. On the **Connectors** tab, select the connectors to deploy.
	- **Exchange**
	- **File System**
	- <sup>n</sup> Hadoop
	- **n** Notes
	- SharePoint 2007
	- SharePoint 2010
	- SharePoint 2013
- SharePoint Remote
- <sup>n</sup> StoreAll

You must configure each selected connector.

5. Click **Config** to configure each connector.

The connector configuration dialog box opens. The information you must provide depends on the type of connector.

- 6. (*Optional*) Enter the following information for a File System Connector.
	- **Number of Connectors in Group**. Type the number of connectors in the group. The maximum number is 9.
	- **Deployment Hosts**. Type the server names to which to deploy the connectors. Each server will host one connector, however, if the number of specified servers is less than the number of connectors, the final server in the list hosts all remaining connectors.
- 7. (*Optional*) Enter the following information for a Hadoop Connector.
	- **Number of Connectors in Group**. Type the number of connectors in the group. The maximum number is 9.
	- **Deployment Hosts**. Type the server names to which to deploy the connectors. Each server will host one connector, however, if the number of specified servers is less than the number of connectors, the final server in the list hosts all remaining connectors.
	- **Hadoop Root Uri**. Type the root URI of the file system to which to connect.
	- **Hadoop Path**. Type the path in the file system to process for files.
- 8. (*Optional*) Enter the following information for a SharePoint 2007, 2010, or 2013 Connector.
	- **Number of Connectors in Group**. Type the number of connectors in the group. The maximum number is 9.
	- **Deployment Hosts**. Type the server names to which to deploy the connectors. Each server will host one connector, however, if the number of specified servers is less than the number of connectors, the final server in the list hosts all remaining connectors.
	- **n** SharePoint Host. Type the name of the SharePoint server that hosts the connector Web service.
	- **sharePoint Port**. Type the port number of the connector Web service.
	- **n** SharePoint Credentials Username. Type the name of the user to use when authenticating with the SharePoint server.
- **n SharePoint Credentials Password**. Type the password for the user to use when authenticating with the SharePoint server.
- 9. (*Optional*) Enter the following information for a SharePoint Remote Connector.
	- **Number of Connectors in Group**. Type the number of connectors in the group. The maximum number is 9.
	- **Deployment Hosts**. Enter the server names to which to deploy the connectors. Each server will host one connector, however, if the number of specified servers is less than the number of connectors, the final server in the list hosts all remaining connectors.
	- **n SharePoint Credentials Username**. Type the name of the user to use when authenticating with the SharePoint server.
	- **BrarePoint Credentials Password**. Type the password for the user to use when authenticating with the SharePoint server.
	- **n** SharePoint Credentials Domain. Type the domain of the specified user.
- 10. (*Optional*) Enter the following information for a StoreAll Connector.
	- **Number of Connectors in Group**. Type the number of connectors in the group. The maximum number is 9.
	- **Deployment Hosts**. Type the server names to which to deploy the connectors. Each server will host one connector, however, if the number of specified servers is less than the number of connectors, the final server in the list hosts all remaining connectors.
	- **Exercise StoreAll Credentials Username**. Type the StoreAll system username.
	- **Exercise StoreAll Credentials Password**. Type the StoreAll system password.
	- **BUDE StoreAll API URL.** Type the URL to use to access the StoreAll API.
- 11. (*Optional*) Enter the following information for an Exchange Connector.
	- **Number of Connectors in Group**. Type the number of connectors in the group. The maximum number is 9.
	- **Deployment Hosts**. Type the server names to which to deploy the connectors. Each server will host one connector, however, if the number of specified servers is less than the number of connectors, the final server in the list hosts all remaining connectors.
	- <sup>n</sup> **LDAP and Exchange Web Service User Domain**. Type the user domain to use when connecting to both LDAP and the Exchange Web service.
	- <sup>n</sup> **LDAP and Exchange Web Service Username**. Type the user name to use when connecting to both LDAP and the Exchange Web service.
- <sup>n</sup> **LDAP and Exchange Web Service Password**. Type the password to use when connecting to both LDAP and the Exchange Web service.
- 12. On the **Components** tab, click **Config** next to a component name to configure that component.

You can configure the following items for each component.

- **Host**. The name of the server to which to deploy this component.
- **Path**. The installation location for this component.

The Storage Optimizer MetaStore component must be configured with an SQL connection string to use when connecting to the MetaStore database. The connection string has the following general structure when Storage Optimizer databases are configured to use Windows authentication:

Driver={SQL Server Native Client 11.0};App=HP Storage Optimizer;Server=servername;Database=ControlPointMetaStore;Trusted\_ Connection=yes

Enter the connection string offered by the Storage Optimizer database installer and make any required adjustments.

#### <span id="page-20-0"></span>Save Deployment Package Configuration

<span id="page-20-1"></span>To save all configuration settings to a file, select **Save** or **Save As** from the File menu.

#### Build Deployment Packages

To build deployment packages, click **Deploy**, or select **Deploy** from the Actions menu. The packages are built in the Host Package Build Location that you specified on the **General** tab of the Deploy Tool.

## <span id="page-20-2"></span>Install Deployment Packages

The Deploy Tool creates deployment packages in the location identified by the Host Package Build Location option. Underneath this location are subfolders or compressed (.ZIP) files for each target server. Move these sub-folders or .ZIP files to the appropriate target servers for installation.

### <span id="page-20-3"></span>**Prerequisites**

The following products must be installed on the target servers before you can install the Deployment Packages.

- Microsoft Visual C++ 2005 Redistributable Package
- Microsoft Visual C++ 2010 Redistributable Package
- Microsoft Visual C++ 2013 Redistributable Package

<span id="page-21-0"></span>Required prerequisite packages are included in the vcredist subfolder under the deployment package location.

#### Installation

Perform the procedure in this section to install deployment packages.

#### **To install a deployment package**

- 1. Run the deploy services.bat Windows batch file to copy the components to the location defined in Host Installation Directory.
	- <sup>n</sup> If Windows UAC is enabled on the server, you must run the batch file manually from the command line.
		- i. Open a command prompt as an Administrator.
		- ii. Change the directory to the temporary location that contains the batch file.
		- iii. Run deploy services.bat.
- 2. Run the install services.bat Windows batch file to install the Windows services.

You receive a prompt for the user name and password to use for the first connector in the deployment package.

3. Type the credentials in the following format. Ensure that you include the domain or host name when entering the user name.

Please enter username: *domain*\*username* Please enter password: *password*

You receive a prompt to choose whether to use the same credentials for all other connectors. If you use different credentials for other connectors, type them in the same format. You are also prompted for credentials to use for your Storage Optimizer MetaStore service. Enter the required username and password.

<span id="page-21-1"></span>4. Copy the IDOL license file to the IDOL License Server folder after installation and before services start.

#### Start Windows Services

To start all the Windows services, run the \_start\_services.bat Windows batch file.

If IDOL content engines are on a different server than the IDOL connectors, HP recommends that you start and verify the IDOL services before the connectors start. Starting the connectors starts the indexing process for the locations identified when the connectors were configured in the Deploy Tool.

### <span id="page-22-0"></span>Stop Windows Services

To safely shut down all Windows services, run the \_stop\_services.bat Windows batch file.

<span id="page-22-1"></span>To stop individual components in isolation, run stop service.bat in the component folder.

### Uninstall Deployment Packages

You must manually uninstall deployment packages by running the uninstall services. bat script.

<span id="page-22-2"></span>To uninstall individual components, run \_uninstall\_service.bat in the component folder.

### Install HP Storage Optimizer File System Agent

To run archive policies, you need to install the HP Storage Optimizer File System Agent.

#### **To install the HP Storage Optimizer File System Agent on Windows**

1. Run the HP Storage Optimizer File System Agent installer, HP Storage Optimizer File System Agent Installer.exe. You can find the installer at Storage Optimizer x64\HP Storage Optimizer Utilities\HP Storage Optimizer File System Agent\Windows.

The Welcome screen of the setup wizard appears.

- 2. Click **Next**. The Log Directory screen appears.
- 3. Select a directory for the installation setup log files, and click **Next**.

The Installation Location screen appears.

4. Specify a location to install the agent.

The default installation location is C:\Program Files\Hewlett-Packard\Storage Optimizer\Edge.

- 5. Click **Next**.The Server screen appears.
- 6. Specify the name of the HP Storage Optimizer server.

The HP Storage Optimizer File System Agent service needs to connect to this HP Storage Optimizer server to execute the archive policies.

7. Click **Next**. The Service User screen appears.

- 8. Specify the credentials that will be used to run the HP Storage Optimizer File System Agent services and to connect to the HP Storage Optimizer server.
- 9. Click **Next**. The Installation Confirmation screen appears.
- 10. Click **Install**. After the agent is installed, you are prompted to restart the system to complete the installation.

#### **To install the HP Storage Optimizer File System Agent on Linux**

- 1. Open the Edge File System Connector ports: 7210 and 7212.
- 2. Run the HP Storage Optimizer File System Agent installer, SORHELInstall.tar.gz. You can find the installer at Storage Optimizer x64\HP Storage Optimizer Utilities\HP Storage Optimizer File System Agent\Red Hat Linux or Storage Optimizer x64\HP Storage Optimizer Utilities\HP Storage Optimizer File System Agent\SUSE Linux.
- 3. Extract and install the tarball as follows:
	- a. tar -xvzf SORHELInstall.tar.gz
	- b. cd SORHELInstall
	- c. sudo sh sosetup.sh install
- 4. Create a mount directory using the following command:

sudo mkdir /opt/mount

- 5. Run the configuration scripts that configure and start the services as follows:
	- a. sudo sh /opt/Hewlett-Packard/StorageOptimizer/Agent/resources/deployLoggedFS.sh

When prompted, enter the mount location created in Step 3.

b. sudo sh /opt/Hewlett-Packard/StorageOptimizer/EdgeFSConnector/deployFSConnector.sh

When prompted, enter the HP Storage Optimizer server, domain, username, and password.

**Note:** If you uninstall this agent on Linux, ensure that you stop the EdgeConnectorFramework.exe process or reboot the system after uninstalling the agent.

## <span id="page-24-0"></span>Chapter 5: Install Storage Optimizer Components

This chapter describes how to install Storage Optimizer components.

- ["Overview"](#page-24-1)
- **.** "Install Storage [Optimizer](#page-24-2) and the Storage Optimizer Engine" below
- <span id="page-24-1"></span><sup>l</sup> ["Configure](#page-25-0) Storage Optimizer"

### Overview

#### **To install Storage Optimizer, perform the following steps.**

- 1. Install Storage Optimizer and Storage Optimizer Engine.
- <span id="page-24-2"></span>2. (Optional) Install specific repository components.

### Install Storage Optimizer and the Storage Optimizer Engine

Before you install Storage Optimizer and the Storage Optimizer Engine, verify that the Storage Optimizer prerequisites listed in ["Prerequisites"](#page-8-2) have been met.

#### **To install Storage Optimizer Console and Engine**

1. Click setup.exe.

The Welcome dialog box opens.

2. Read the information, and then click **Next**.

The License Agreement opens.

3. Select **I accept the terms** in the license agreement, and then click **Next**.

The Customer Information dialog box opens.

4. Type your User Name and Organization, and then click **Next**.

The Setup Type dialog box opens.

- 5. Select the setup type that meets your requirements.
	- **Typical** installs Storage Optimizer and the Storage Optimizer Engine
	- **Examplete** installs Storage Optimizer, Engine, and Web Services
- **Example 1 Custom** allows the selection of individual components, as required
- 6. Click **Next**.

The Destination Folder dialog box opens.

- 7. (Optional) Click **Change** to change the default installation location.
- 8. Click **Next**.
- 9. Review the installation settings that you provided, and then click **Install** to proceed or click **Back** to change any settings.
- 10. On the final page, click **Finish** to exit the installer.

If you check **Launch HP Storage Optimizer Configuration Manager**, the Configuration Manager starts.

### <span id="page-25-0"></span>Configure Storage Optimizer

The Storage Optimizer Configuration Manager allows the configuration of your Storage Optimizer system to be performed centrally. All Storage Optimizer components are configured by the Configuration Manager.

If you left the option checked, the Storage Optimizer Configuration Manager launches when you exit the Storage Optimizer installer. You can launch the Configuration Manager from the Start menu, under the Storage Optimizer program group.

#### **To configure Storage Optimizer**

- 1. Type or select the Storage Optimizer SQL Server and instance.
- 2. Choose the connection method.

If you select **SQL Server Authentication**, you must also provide a Login ID and a Password.

Settings are grouped by Configuration area, and you can select them in the left menu. You must complete all mandatory settings before you can deploy the Storage Optimizer components by clicking **Deploy**.

<span id="page-25-1"></span>Any previously entered settings appear, if found.

#### Database Settings

Connection settings entered during database installation appear.

Click **Test Connection** to verify the values.

<span id="page-26-0"></span>**Note:** If you use **SQL Server Authentication**, you can provide alternate login and password credentials. The login credentials must exist in the SQL Server.

### IIS Settings

Select the Web site to deploy the Storage Optimizer Web applications to. The deployed Web applications can subsequently be retracted by selecting Not Deployed from the drop-down menu.

<span id="page-26-1"></span>Specify the User Account settings for the IIS Application Pool to use. Each of the Storage Optimizer Web applications use the IIS Application Pool.

### Engine Settings

To update the account used as the identity for the Storage Optimizer Engine service, check Update Engine Service Account, and then type the appropriate information.

Type the number of threads for the Engine to use (the recommended number of threads is the number of processors in the Storage Optimizer Engine server).

Policy execution requires a temporary location that is accessible by all Storage Optimizer connectors. The Configuration Manager can create and use a default network share named "Storage OptimizerTempLocation" on the local server or you can chose an alternate network share that you created.

### <span id="page-26-2"></span>Data Analysis Settings

Select whether the current system should be the active Data Analysis Controller.

The SQL server name is the Data Analysis Controller Host. You can specify the Data Analysis Controller Port.

<span id="page-26-3"></span>In the IDOL Statistics Server Settings section, specify the Host, Port, and Index Port for the statistics server.

### Security Settings

Choose whether to enable Storage Optimizer security. If enabled, specify the system administrator account, the Active Directory server, and a distinguished name.

## <span id="page-27-0"></span>Send Documentation Feedback

If you have comments about this document, you can contact the [documentation](mailto:autonomytpfeedback@hpe.com?subject=Feedback on Storage Optimizer Installation Guide (Storage Optimizer 5.0)) team by email. If an email client is configured on this system, click the link above and an email window opens with the following information in the subject line:

#### **Feedback on Storage Optimizer Installation Guide (Storage Optimizer 5.0)**

Just add your feedback to the email and click send.

If no email client is available, copy the information above to a new message in a web mail client, and send your feedback to autonomytpfeedback@hpe.com.

We appreciate your feedback!